## **Setting Up a Student Account in AET for Success**

## <https://youtu.be/BxjVixyrhCI>

AET can be a wonderful tool for you and your students to monitor the amazing things each of you are doing in your Agriscience Program. Doing the following things will ensure that you have everything set up and ready for your students to begin tracking their experiences.

1. Log In- In order for your students to succeed, you have to give them the right tools. This starts by you logging in as your chapter manager and setting a few things up. Start by going to [www.theaet.com](http://www.theaet.com/) and click log in in the top right hand corner.

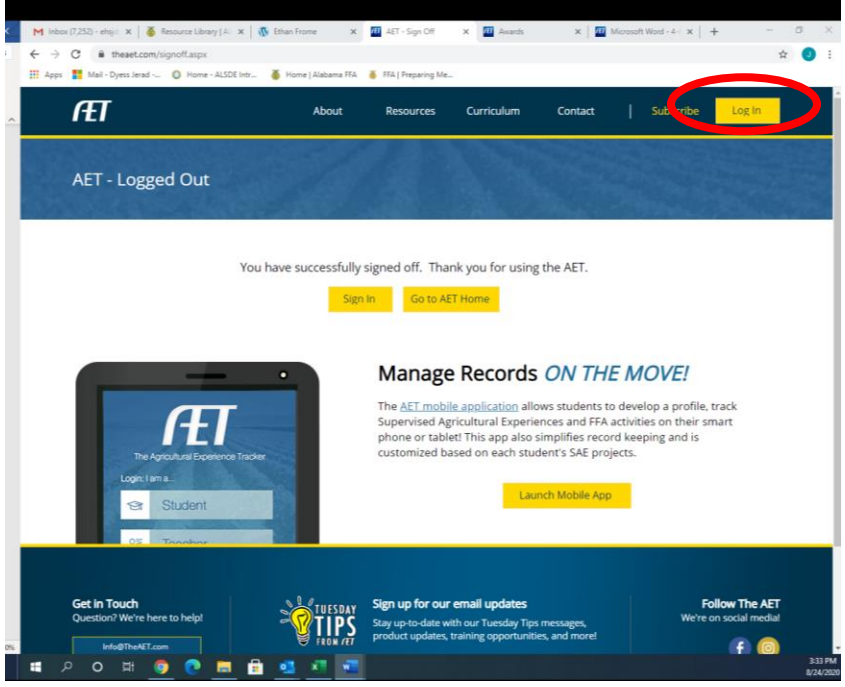

2. Use your chapter ID to log in under the Teacher Log in. Your username would be your chapter ID (AL0000) and your password if you have never signed in before would be just the numbers of your ID (0000).

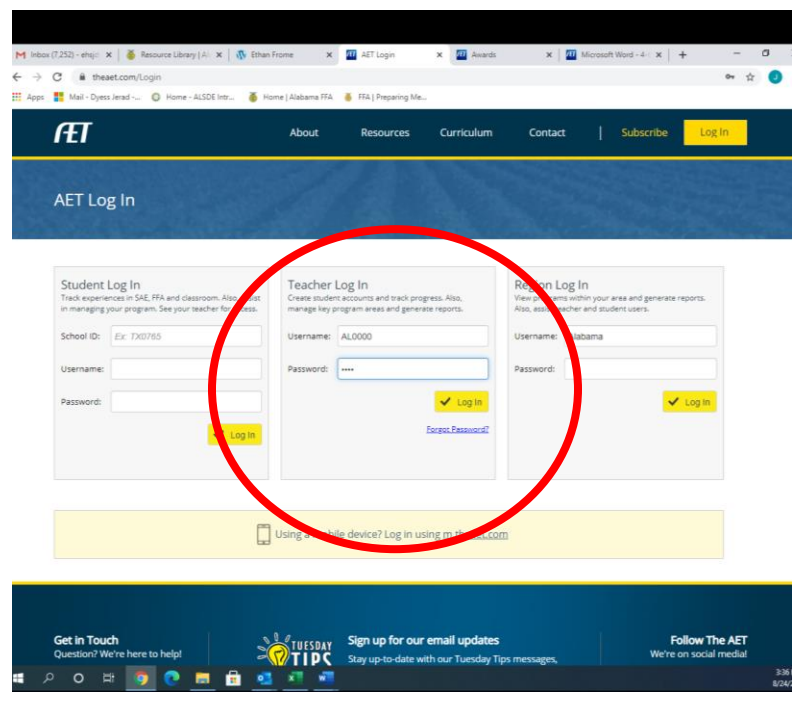

3. On the teacher Dashboard, click Profile=> Update your Program's contact information, data, or password. Update any incorrect information and change your password if you would like. Click save.

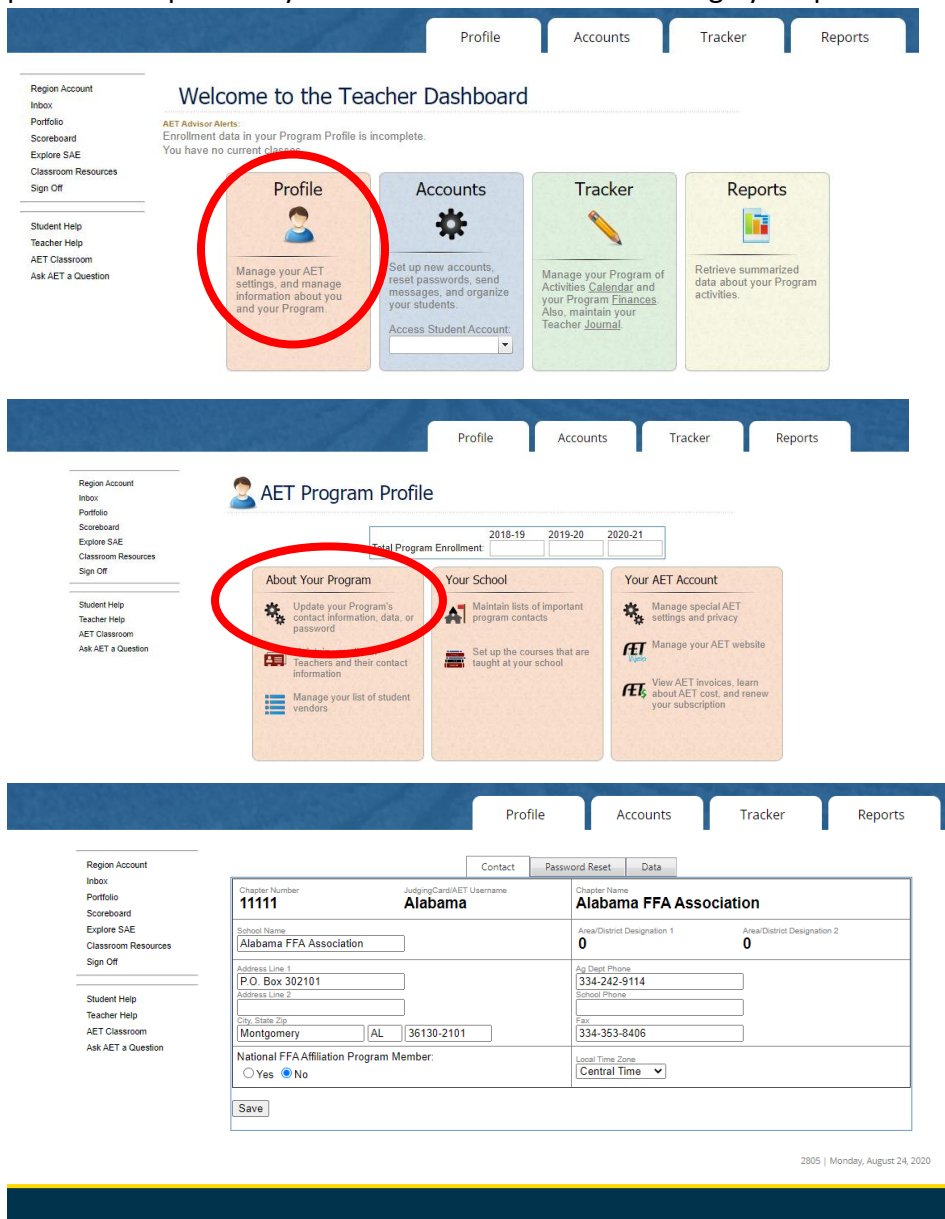

4. Next, go back to the Profile tab and click on Maintain your list of Teachers and their contact information. Work through each tab and fill in any applicable information. If you are in a multi teacher program, do this for each teacher and save.

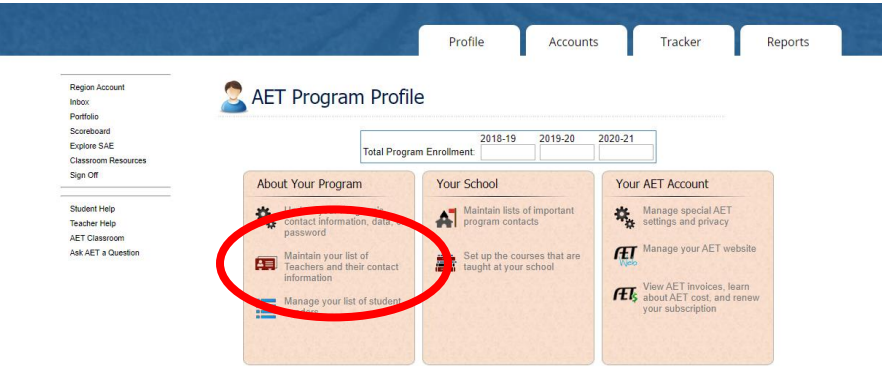

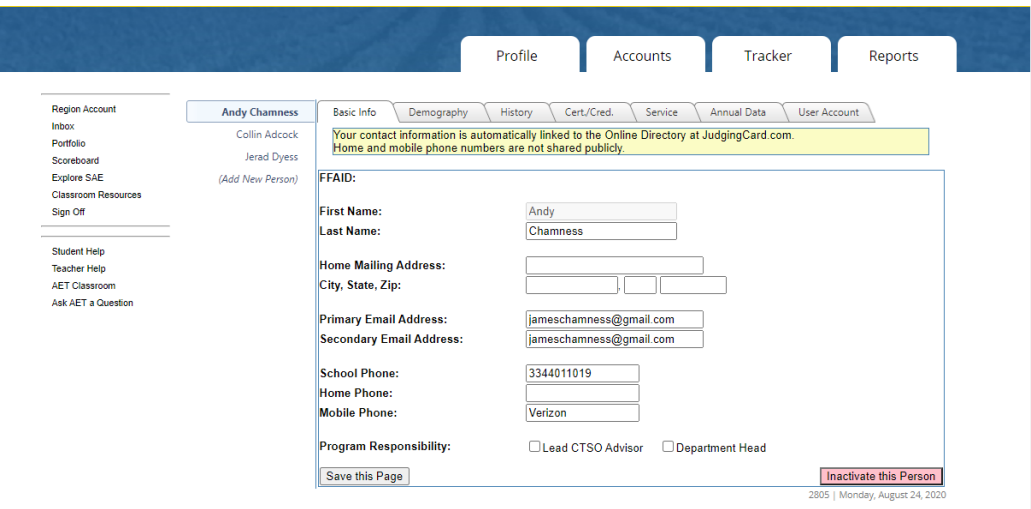

5. Next, go back to your profile tab and select "Set up the courses that are taught at your school." Click "New Course," and fill out the form for each class you teach that year. You can make this as specific as you would like. You will need to do this for previous years as well for as far back as you currently have students (example: If you have a senior graduating in 2021 and they started in 7<sup>th</sup> grade, you will need to date back schedules to the year 2015-2016). Don't forget to save.

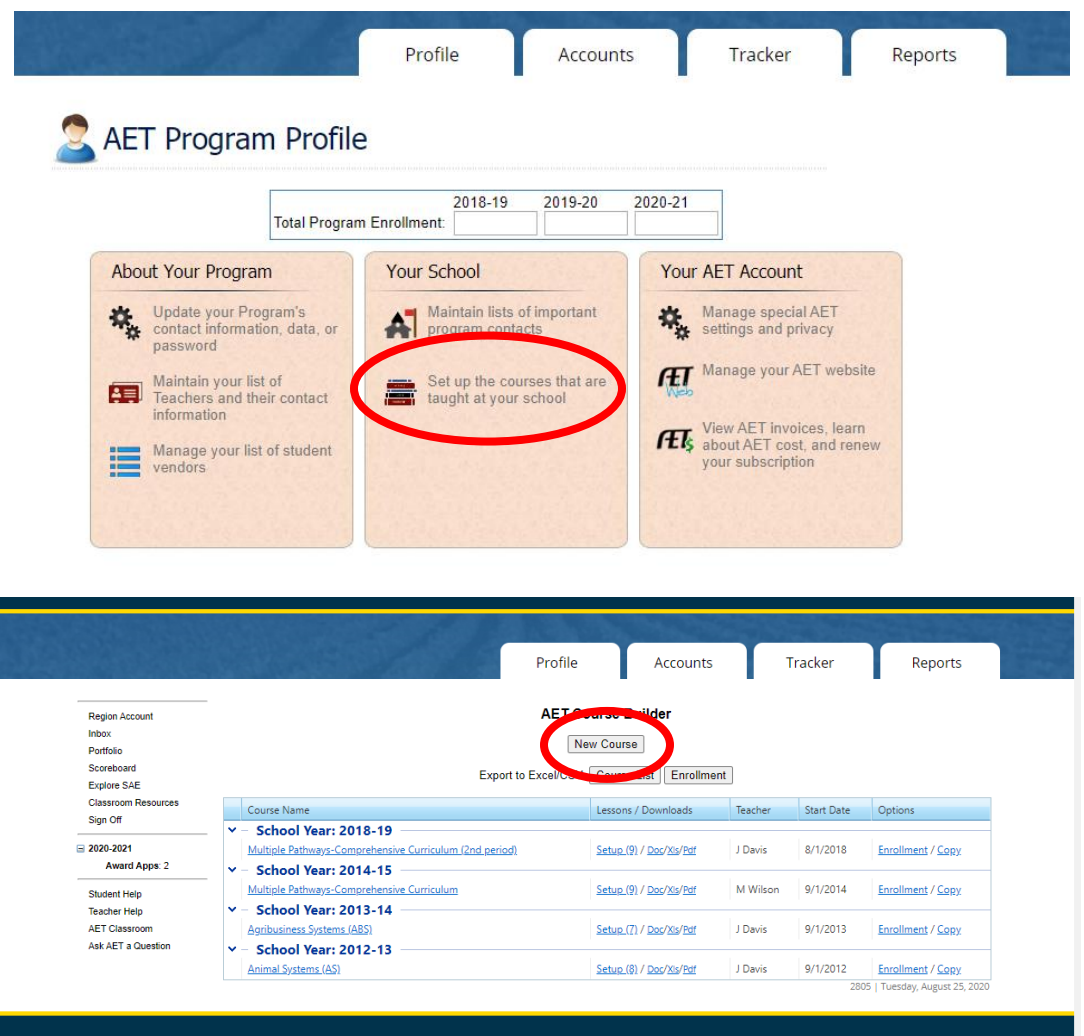

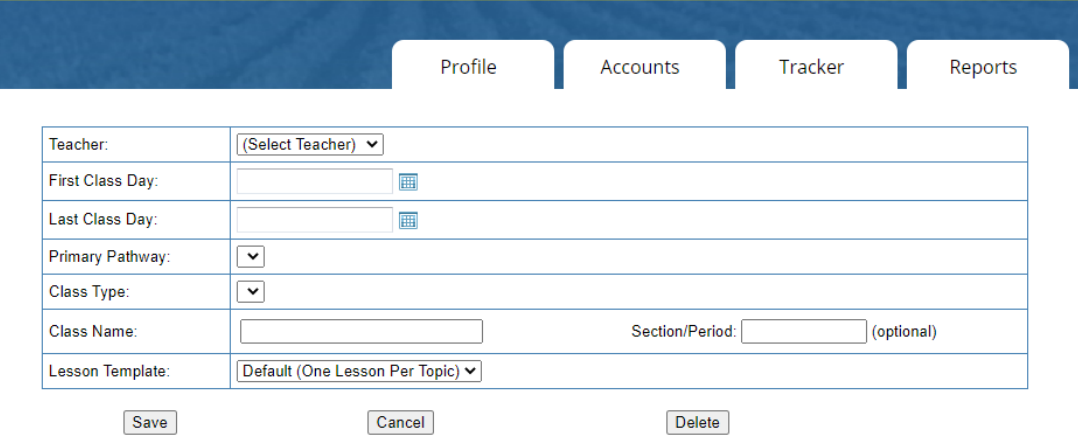

6. Now you are ready to enter your students into AET. First, select the "Accounts" tab, then select "manage all accounts." I find it best to enter an entire class from my roster at a time. To do this, click " Add Accounts: Multiple." From here, you can either copy and paste from your online roster system or type each students name in as "last name, first name." Finally, click add accounts. **YOU SHOULD ADD ALL OF YOUR STUDENTS, NOT JUST FFA MEMBERS.**

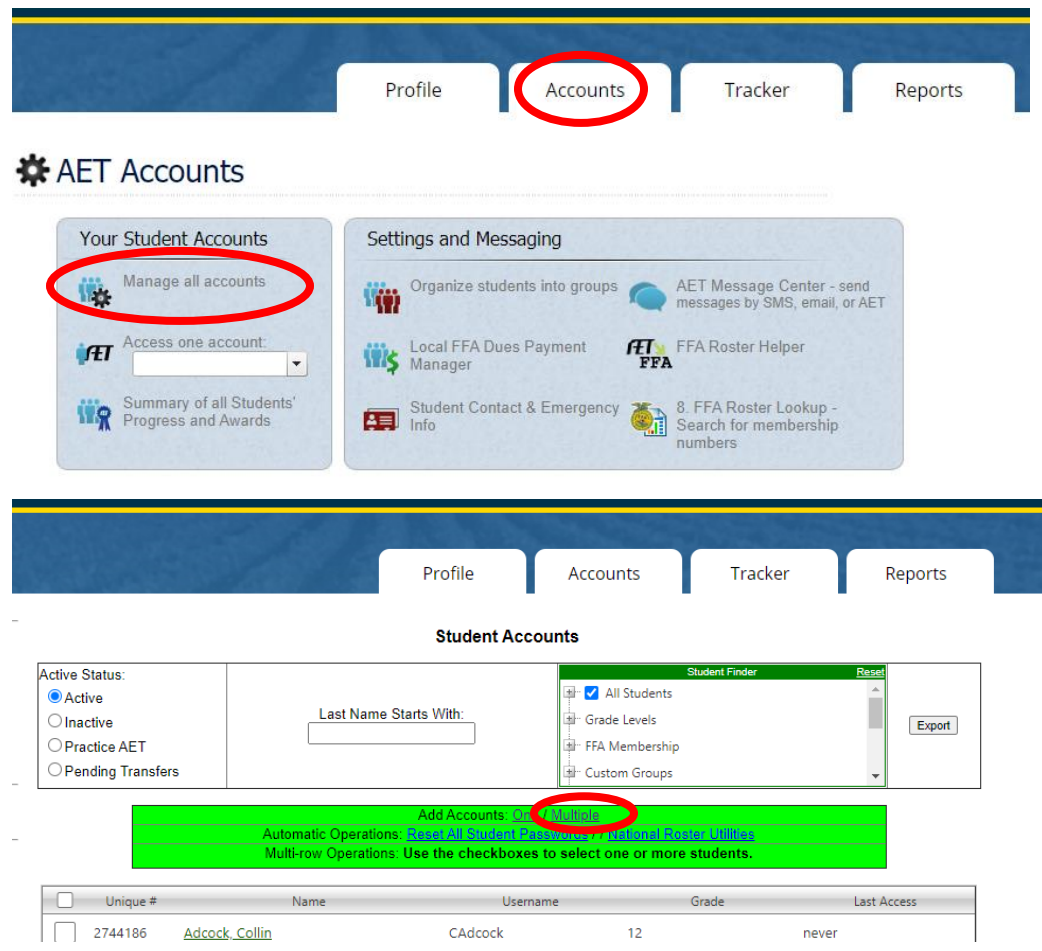

- 7. Once accounts have been added, you can have students log in using the following information.
	- a. Chapter ID: ALXXXX (Your chapter number)
	- b. User Name: JDoe (Ex. John Doe-Capitalized first letter of their first and last name followed by complete last name.
	- c. Password: JDoe (Same as username. They can reset once logged in.)

If you have students with common last names like Smith, you may have students with the same log in. Check your accounts to find their correct log in. To do this, follow step 6 to get to the "manage all accounts" section. You should see a list of all accounts with log in information.

8. Once your students have logged in, have them select the "Profile" tab and select "Manage/Edit your personal profile and password." Have them fill their profile out until it says 100% on "Basic Profile Complete." This is also where they can change their password.

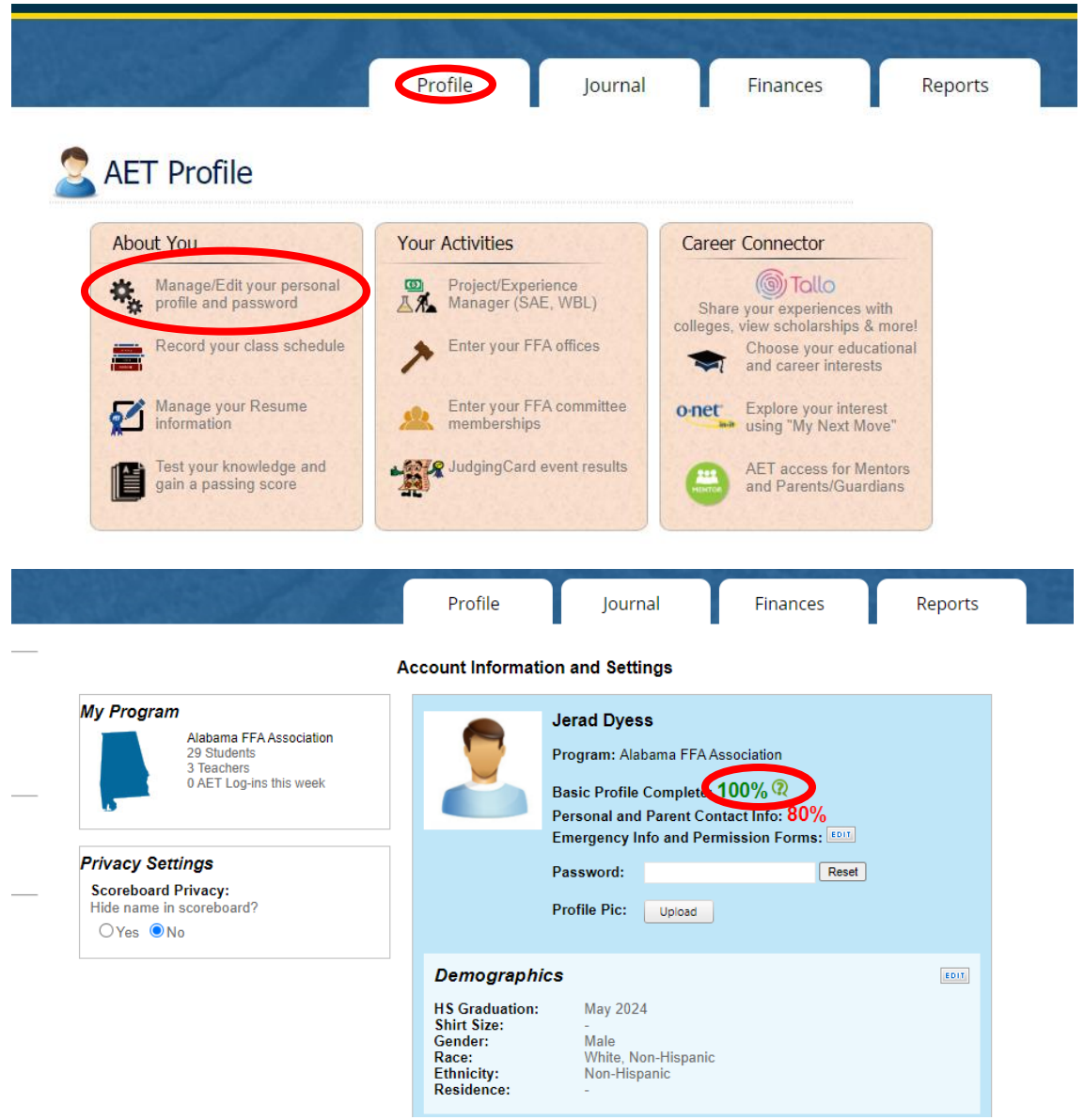

9. Next, have them to back to the "Profile" tab and select "Record your class schedule." They should select all classes they either have or have had during their time in your program. They will select "add class," then select the appropriate courses.

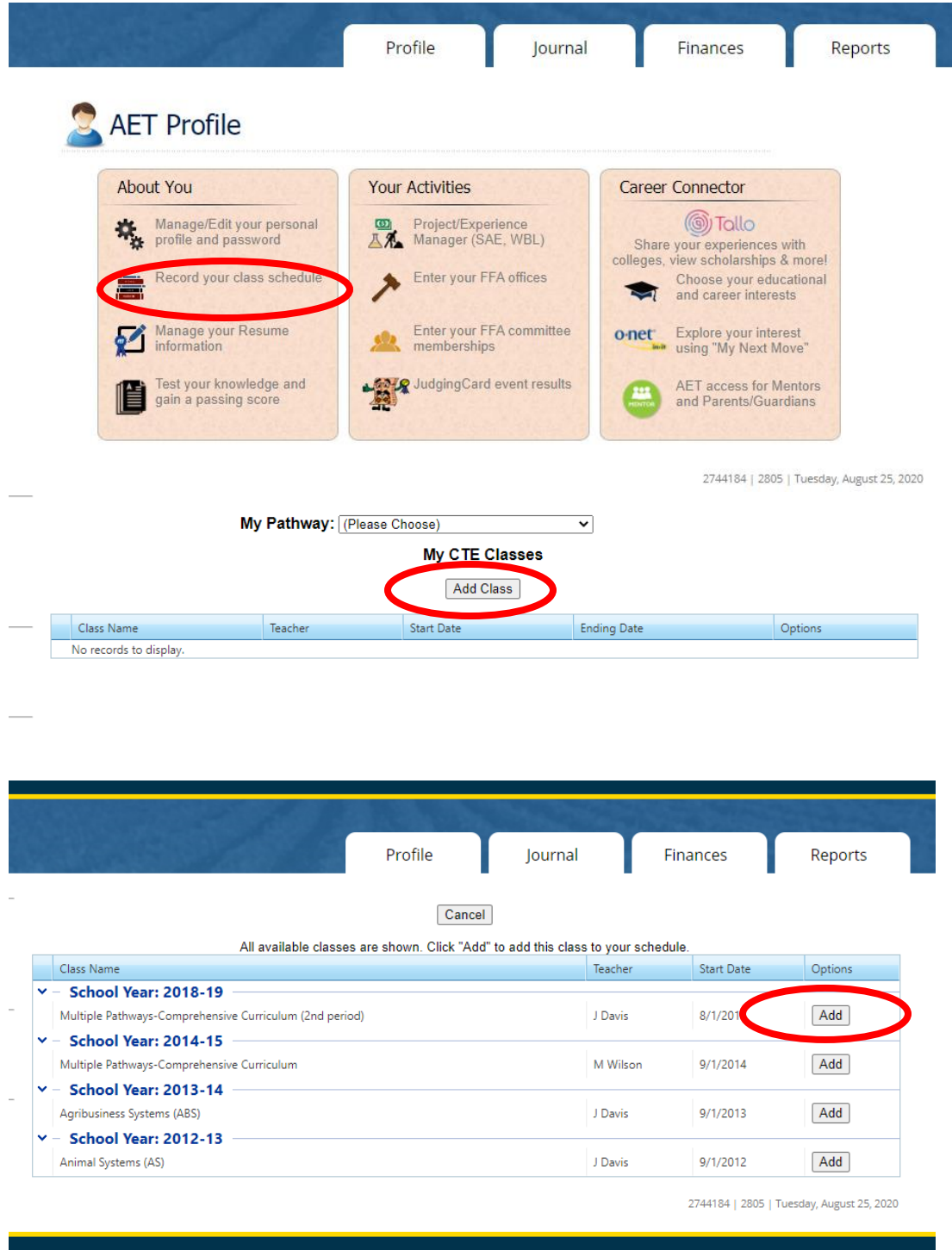

10. You now have you your students ready to begin tracking the amazing things they are doing in your program. Encourage them to explore all of the features theAET offers.